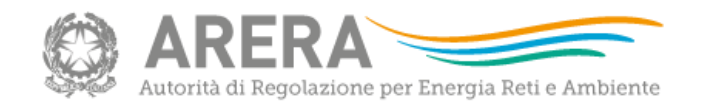

# 01/03/2022 Istruzioni file RDT2022 (preview)

#### **La maschera di identificazione**

All'apertura del file, compilare la Maschera di identificazione:

- scegliere dal menu a tendina l'**ATO**;
- inserire il **codice identificativo del gestore.**

Si ricorda che il file compilato che si genera viene salvato nella stessa cartella in cui si trova il file RDT2022\_versione Preview.

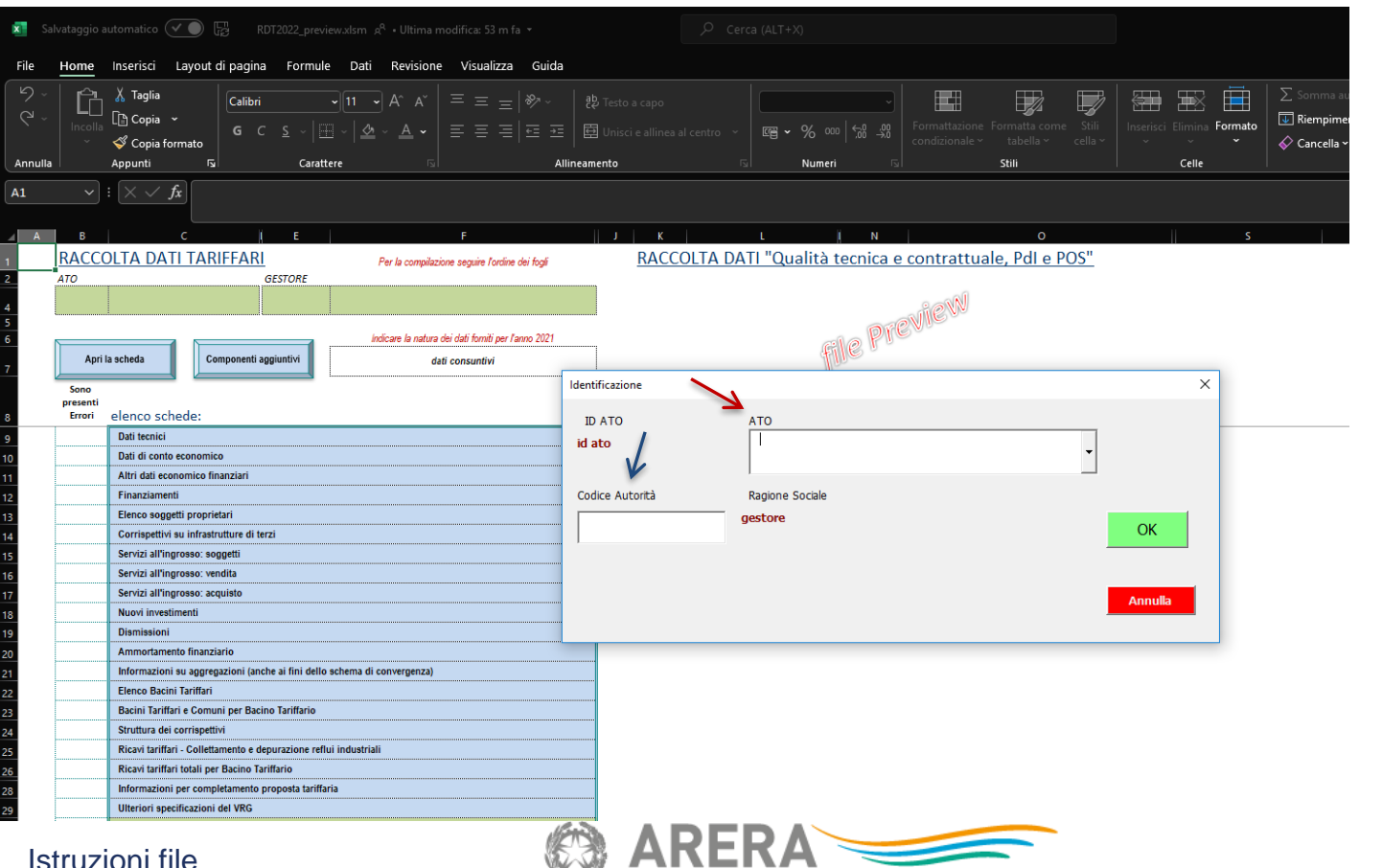

RDT2022\_ preview and the state of the second and the second per Energia Reti e Ambiente DSID, 01/03/2022

### **Il cruscotto dei comandi 1/4**

Per facilitare l'utilizzo corretto del file, si segnala la presenza dei **componenti aggiuntivi** nella barra dei comandi:

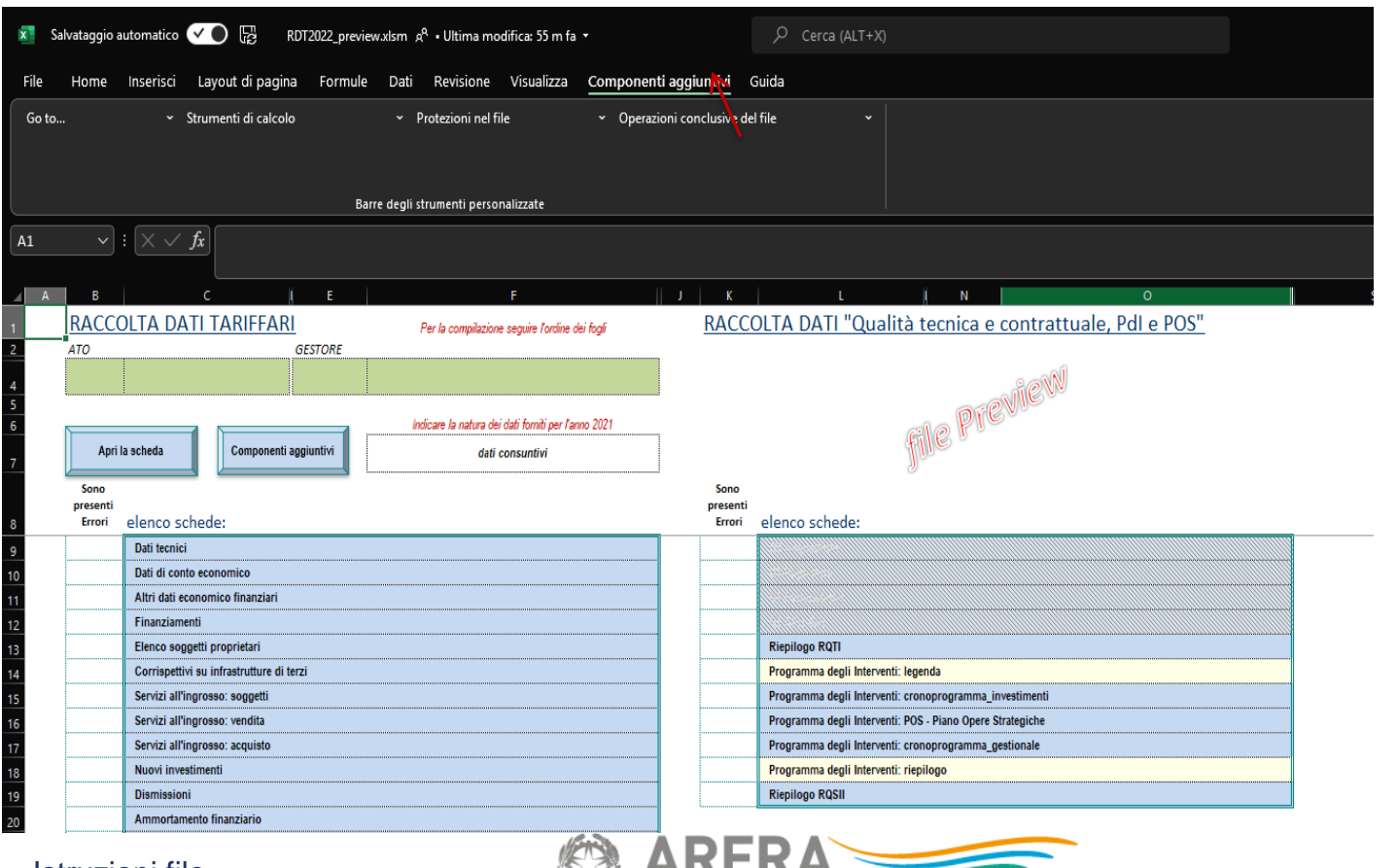

# Istruzioni file

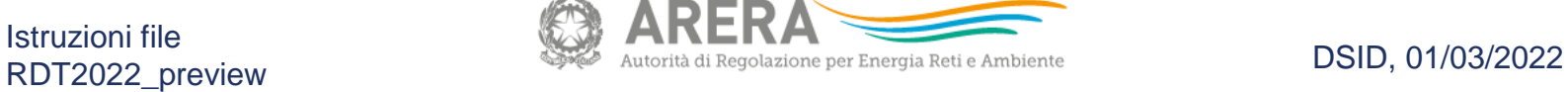

### **Il cruscotto dei comandi 2/4**

Per navigare più velocemente tra alcuni fogli del file, è possibile utilizzare il comando «**Go to...**»

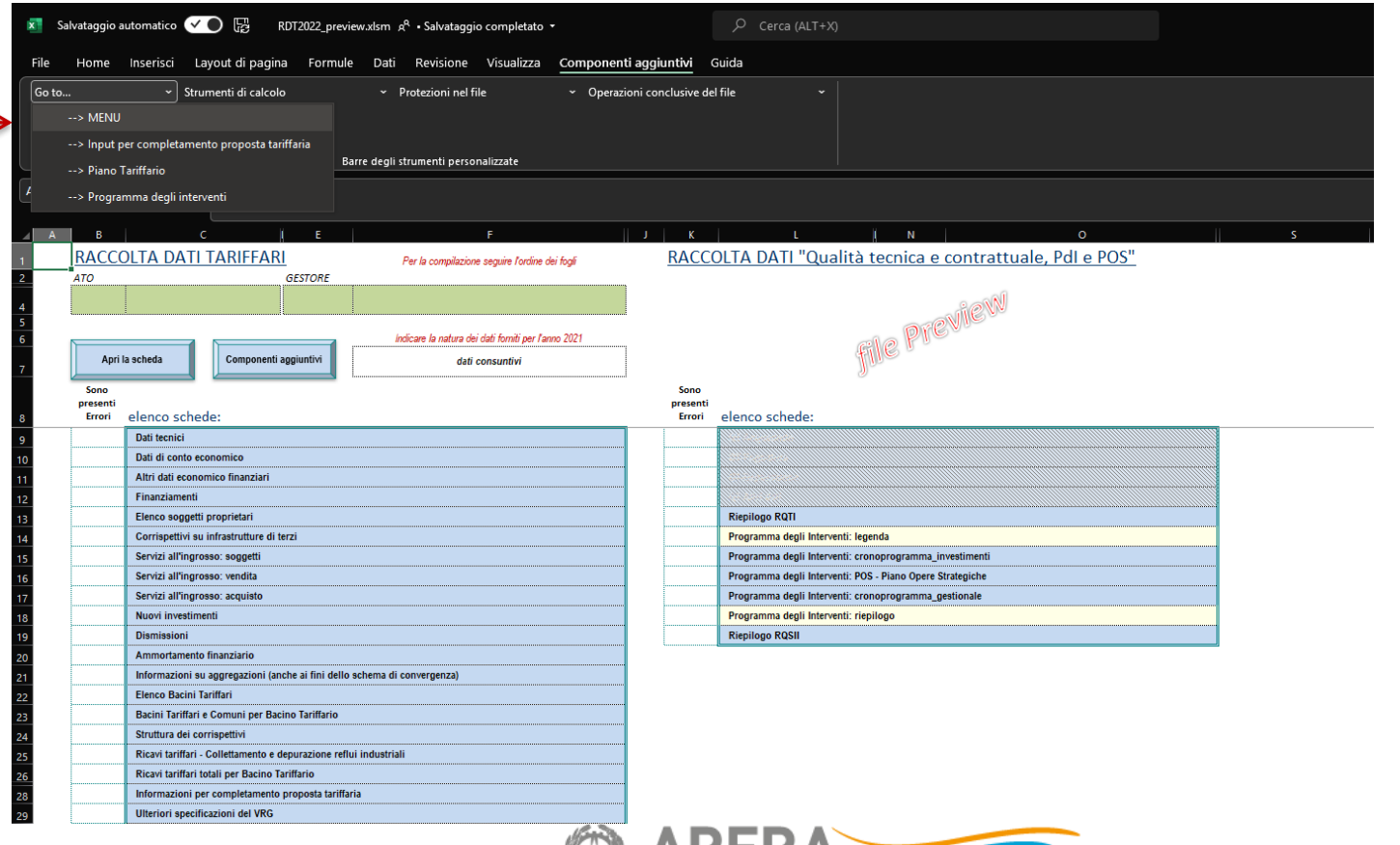

#### Istruzioni file RDT2022\_versionePreview **DSID, 01/03/2022**

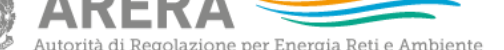

### **Il cruscotto dei comandi 3/4**

Per agevolare l'utilizzo del motore di calcolo si può ricorrere al *menu* «**Strumenti di calcolo**»

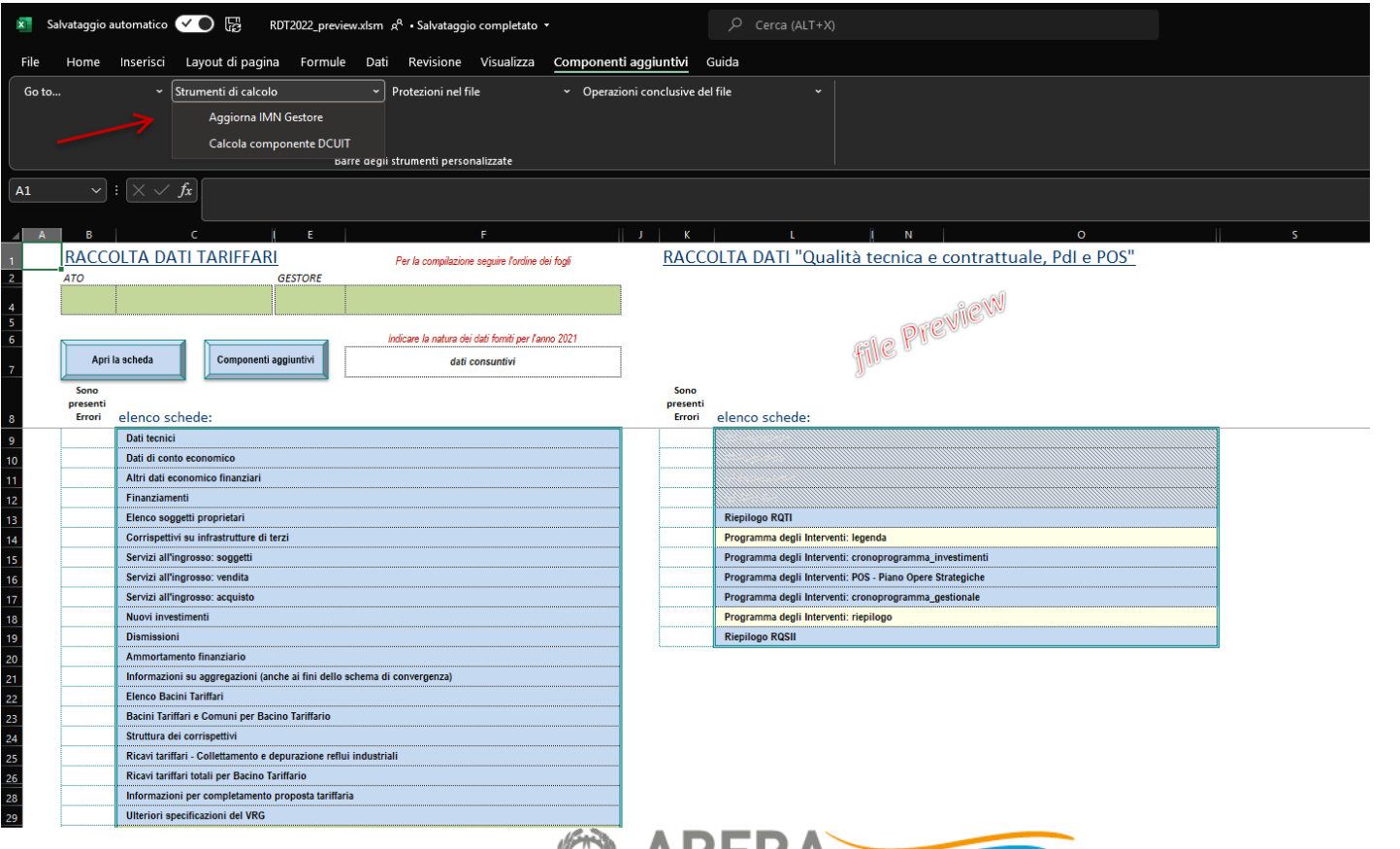

Istruzioni file RDT2022\_preview and the state of the state of the second of the second per Energia Reti e Ambiente DSID, 01/03/2022

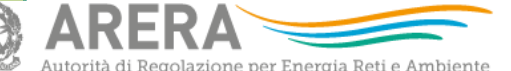

### **Il cruscotto dei comandi 4/4**

Il file si presenta bloccato, ma con tutte le formule visibili. Tramite i componenti aggiuntivi, è possibile attivare/disattivare le **protezioni del file**. È raccomandata comunque la compilazione del file in modalità «protetta».

Per generare la versione definitiva del file da inviare ad ARERA in formato «xlsx», utilizzare il pulsante «**Salva il file nel formato richiesto per l'Upload**». È possibile apportare modifiche solo agendo sul file principale (con macro) e rigenerando un nuovo file in formato xlsx da inviare ad ARERA.

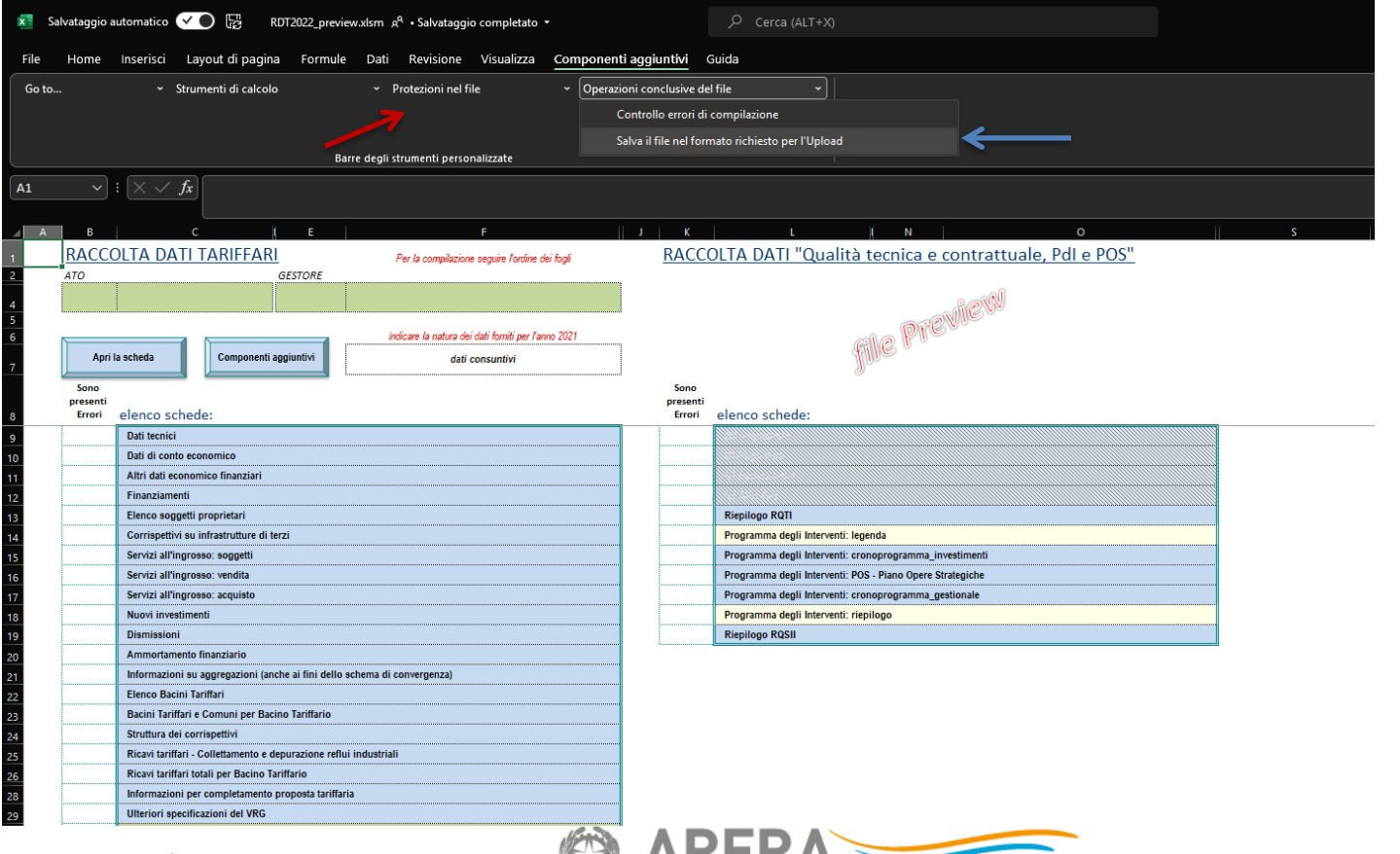

#### Istruzioni file RDT2022\_preview and the state of the state of the second and the second per Energia Reti e Ambiente DSID, 01/03/2022

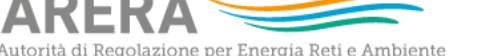

# **Piano Opere Strategiche: POS**

Il file raccoglie informazioni anche con riferimento al «Piano delle Opere Strategiche per lo sviluppo delle infrastrutture idriche (POS)» le cui informazioni sono compilate a partire dal foglio «PdI-Crono-inv» indicando per ciascun intervento l'eventuale presenza nel POS (Colonna «I»). Nel foglio «POS-Piano\_opere\_strategiche» è presente un **pulsante con macro** che ricopia i suddetti interventi del cronoprogramma investimenti e ne permette lo sviluppo con riferimento alle annualità 2024-2027.

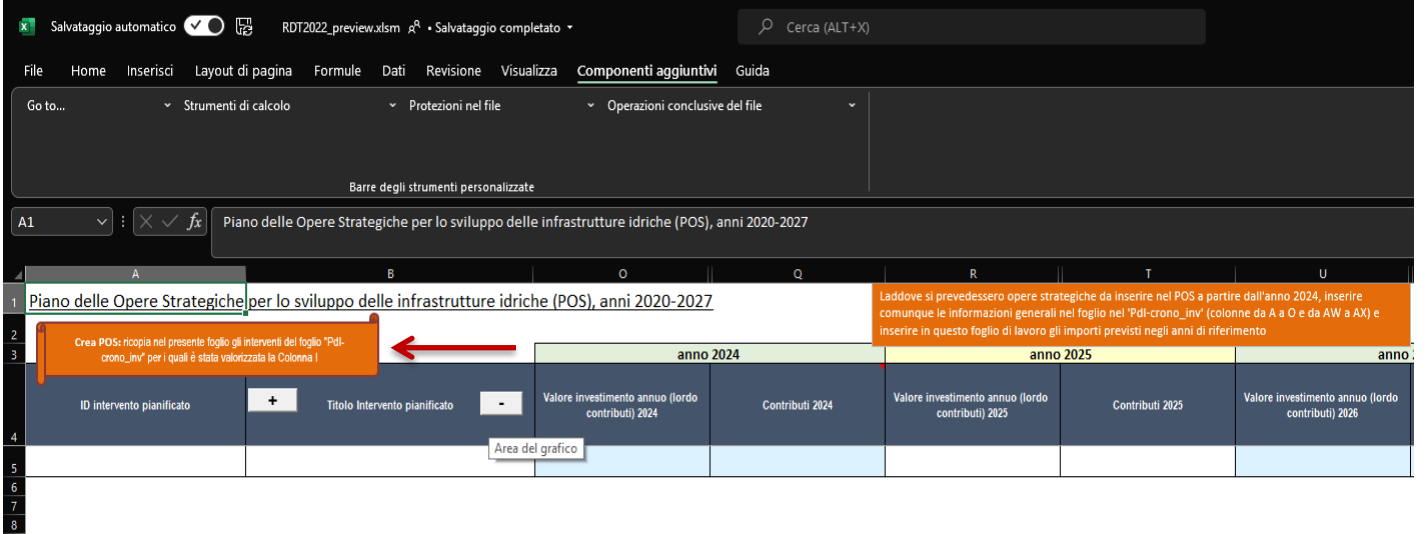

 $\frac{9}{10}$   $\frac{10}{11}$   $\frac{12}{13}$   $\frac{14}{15}$   $\frac{16}{17}$   $\frac{17}{18}$   $\frac{18}{19}$   $\frac{19}{20}$   $\frac{20}{21}$   $\frac{22}{25}$ 

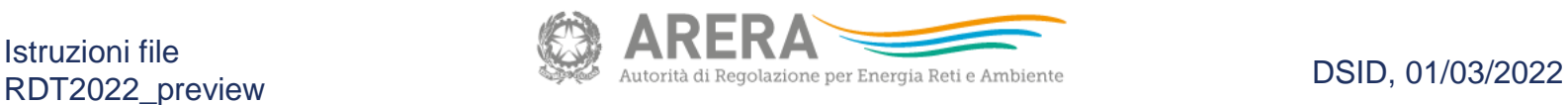

# **Qualità tecnica: Attivazione fogli QT**

Ai fini della definizione degli obiettivi previsti dalla RQTI per gli anni 2022 e 2023, è possibile fornire i dati di qualità tecnica relativi all'anno 2021 se differenti da quelli inviati con la precedente raccolta dati di Qualità tecnica (nel file denominato RQTI\_2022). A tale scopo, nel foglio «Riepilogo\_RQTI», è possibile attivare attraverso una macro (**pulsanti «SI» e «NO»**) i fogli di qualità tecnica come da file «RQTI\_2022».

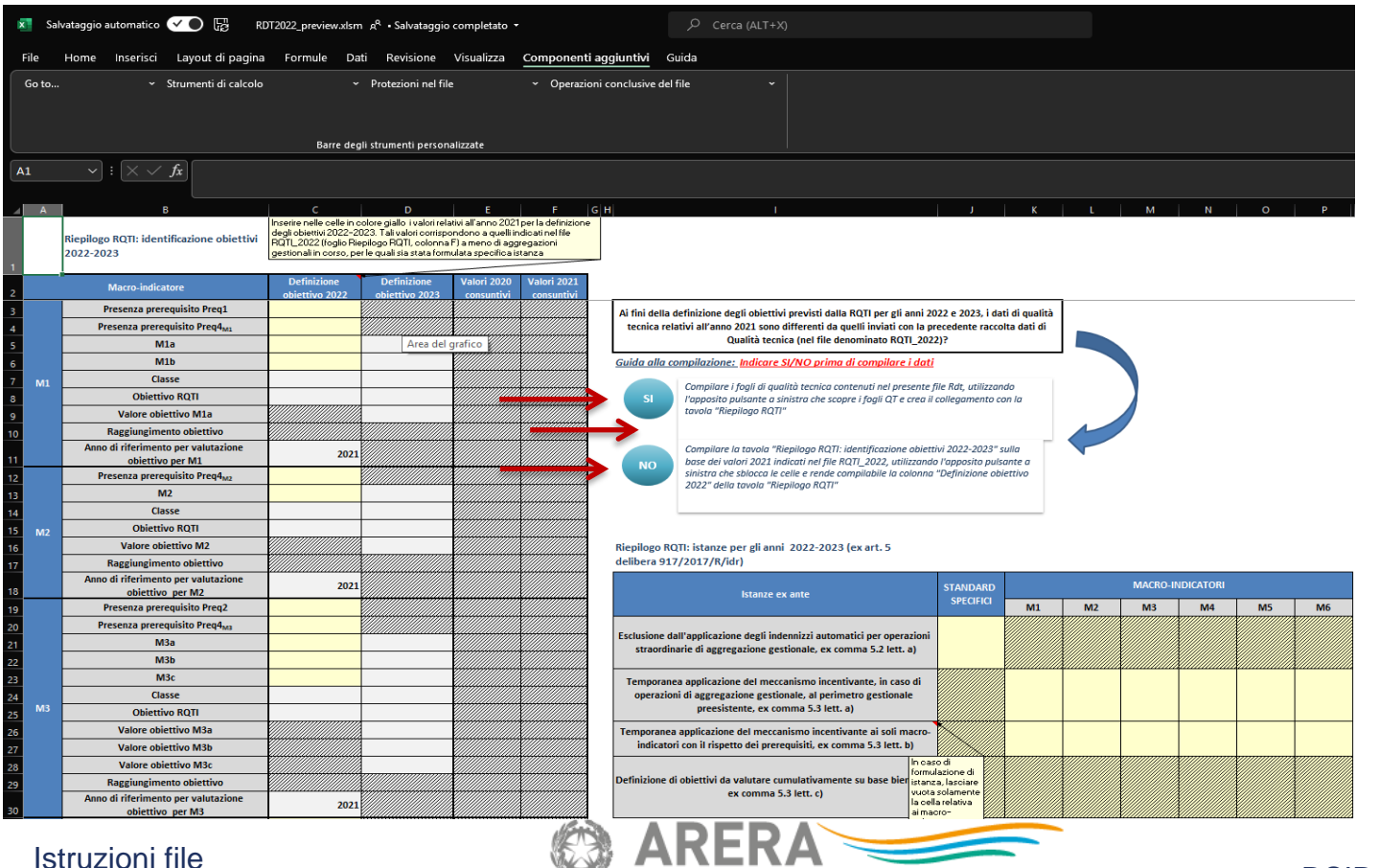

RDT2022\_preview all regolazione per Energia Reti e Ambiente DSID, 01/03/2022